### **Assigning Agencies and their Roles to an Analysis Revised 8/11/2011**

The information in this chapter describes how to assign agencies and define their role relative to the selected team and analysis.

# **Before Assigning Agencies and their Roles to an Analysis**

Enter the following information into FPA before assigning agencies and their roles to an analysis:

FPU/FMG/FWAs as entered in **Set Up FPA >FPU Attributes**, **Set Up FPA > FPU Agencies**, **Set Up FPA > Define Team**, and **Set Up FPA > Large Fire** screens.

## **In This Chapter**

This chapter discusses:

- [Assigning Agencies to a Selected Team and Analysis](#page-1-0)
	- [Defining the Agency Role for Agencies Assigned to a Selected Team and Analysis](#page-2-0)
	- [Adding One or More Existing Agencies to an Analysis](#page-3-0)
		- Adding one or more Existing Agencies to an Analysis from the Scroll-Down List  $\bullet$
	- [Deleting Agencies from an Analysis](#page-4-0)

Assigning Agencies and their Roles to an Analysis

Use this screen to add, modify, or delete agency roles for a selected analysis. An FPU Administrator defines agency roles within the FPU for partners, participants and cooperators.

# <span id="page-1-0"></span>**Assigning Agencies to a Selected Team and Analysis**

1. Select **Welcome > Set Up FPU > FPU Agencies**.

Displays the default view of the FPU Agencies table.

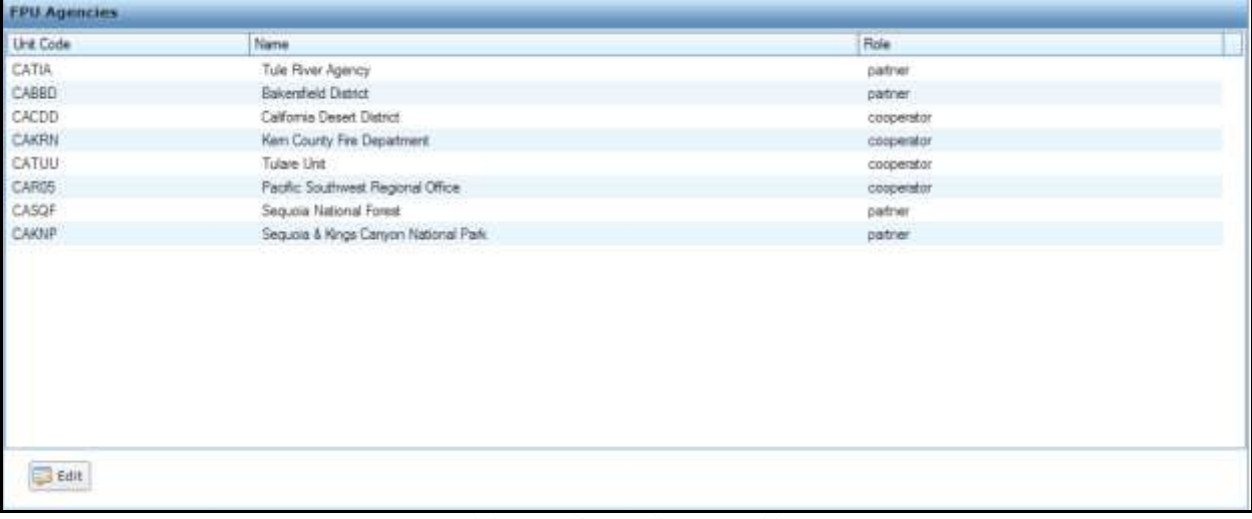

The **button moves the entire table into edit mode, and produces a subset of action** buttons.

#### **Definitions**

**Unit Code**: The abbreviation for federal, state, and local agencies included in the analysis. Includes where the FPU is located, the Fire Management Group (FMG), and the Fire Workload Area (FWA) name.

**Name**: The jurisdictional or protection unit that is represented by the Unit Code.

**Role**: Defines the current role of the Unit Code in the selected analysis.

- 2. Review the displayed information and:
	- Move to the Navigation pane and select another screen, or
	- $\bullet$  Highlight one or more rows, and click  $\frac{1}{2}$  Edit to open the edit dialog box. The edit dialog box allows users to add, modify, and/or delete information.
- 3. Click  $\boxed{\phantom{a}}$  Edit

Displays the FPU Agencies table edit dialog box.

Assigning Agencies and their Roles to an Analysis

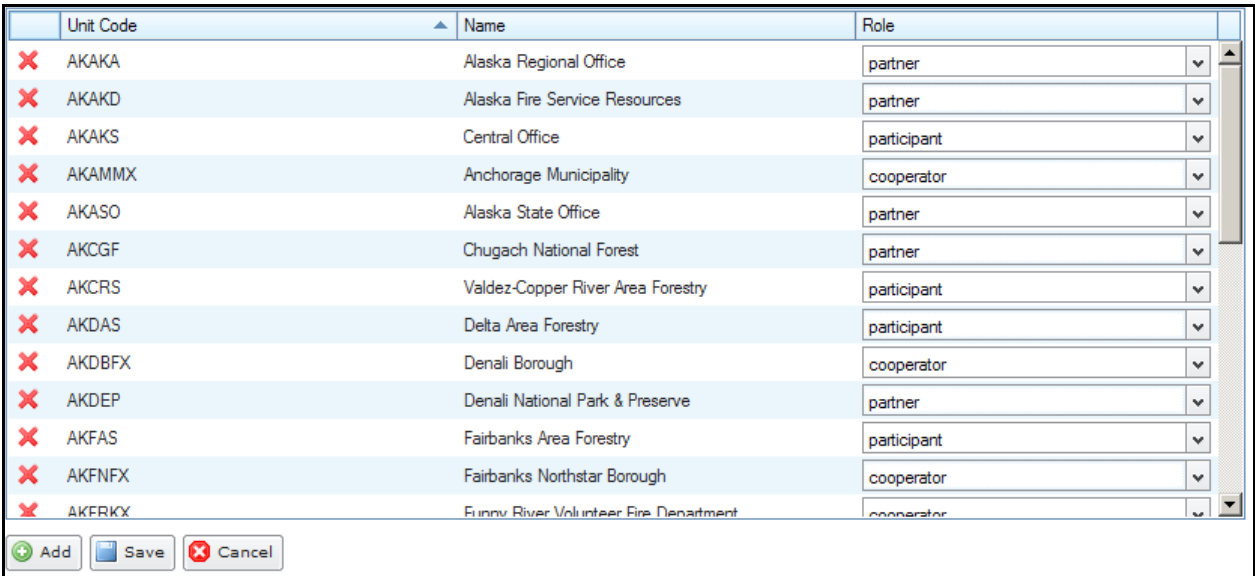

<span id="page-2-0"></span>Add allows you to enter another Unit Code for your FPU team.

Save allows you to save any additions and modifications. This action saves modifications to the database.

allows you to delete an agency's role for the selected analysis.

**Cancel** allows you to exit the  $\left[\frac{1}{\sqrt{2}}\right]$  view without saving changes to the database.

### **Defining the Agency Role for Agencies Assigned to a Selected Team and Analysis**

1. Select **Welcome > Set Up FPU > FPU Agencies.**

Displays the FPU Agencies table.

- 2. Click to highlight the row displaying the appropriate Unit Code.
- 3. Click  $\overline{\phantom{a}}$  Edit

Displays the FPU Agencies table edit dialog box.

4. For each Unit Code, accept the default role (partner), or use the drop-down menu to select participant or cooperator.

**Participant** - Any agency unit that has any portion of their fire occurrence, any fire resource, or dispatch location analyzed in an FPU analysis. An FPU Participant does not need to be formally associated with an FPU to meet this definition (e.g., it may be a tanker base, smoke jumper base or similar that is not a formal partner in the FPU and a signatory to their charter). State agencies and private landowners would be examples of participants if they have resources in the analysis and there are threat fires on their lands being analyzed by an FPU.

Assigning Agencies and their Roles to an Analysis

**Partner** - A local administrative unit that participates on a Fire Planning Team in order to analyze their fuels and preparedness (initial response and prevention) programs. FPA analyzes this unit's resources, ignitions, and budgets.

**Cooperator** - Fire resources from a local administrative unit whose fire resources are included as analysis inputs. Workloads (fire ignitions) for this unit are not system input. Examples may be local/rural fire districts.

5. Click  $\left[\begin{array}{c|c} \bullet & \text{save} \end{array}\right]$  to save the modified agency information and update the database, or click **B** Cancel to return to the FPU Agencies table. No database updates occur.

Users return to the FPU Agencies table.

### <span id="page-3-0"></span>**Adding One or More Existing Agencies to an Analysis**

1. Select **Welcome > Set Up FPU > FPU Agencies**.

Displays the FPU Agencies table.

2. Click  $\boxed{\phantom{a}}$  Edit

Displays the FPU Agencies table edit dialog box.

3. Click  $\bigcirc$  Add

Displays the Select unit(s) dialog box.

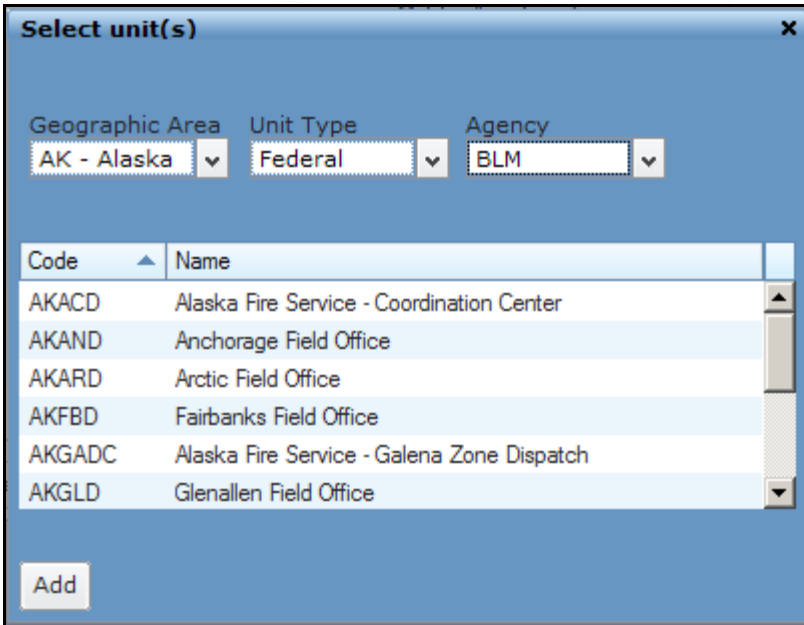

#### **Definitions**

**Geographic Area**: The area of the country that represents the Unit ID.

**Unit Type**: Federal, state, local, tribes and/or non-governmental organizations.

**Agency**: The abbreviation for the Federal, state, local, tribes and/or non-governmental organization selected in Unit Type.

**Code**: The FPU name. Typically, the name is a meaningful abbreviation of the geographic area where the FPU is located, the Fire Management Group (FMG), and the Fire Workload Area (FWA) name.

**Name**: The name of the area that represents the Code.

4. From the drop-down menus, select the appropriate Geographic Area, Unit Type, and Agency.

Code and Name columns automatically populate based on the available information.

5. Click to select the row of the agency you want to add. The row highlights with a blue background.

Press the CTRL|SHIFT keys to select multiple rows.

 $6.$  Click  $\overline{\phantom{a}}^{\text{Add}}$ 

Users return to the FPU Agencies table.

The added agency information displays in the FPU Agencies table. The system defaults the new agency information to partner role. You can change the role using by [Defining](#page-2-0)  [the Agency Role for Agencies Assigned to a Selected Team and Analysis.](#page-2-0)

7. Click  $\Box$  save the modified agency information and update the database or, click **3** Cancel

to return to the FPU Agencies table. No database updates occur

Users return to the FPU Agencies table.

#### <span id="page-4-0"></span>**Deleting Agencies from an Analysis**

Deleting an agency from an analysis removes the agency and its resources from the specified analysis. This action does not delete the agency from the system.

1. Select **Welcome > Set Up FPU > FPU Agencies.**

Displays the FPU Agencies table.

2. Click  $\boxed{\phantom{1}E}$  Edit

Displays the FPU Agencies table edit dialog box.

- 4. Click to highlight the row displaying the Unit Code you want to delete. The row highlights with a blue background.
- 5. Click  $\mathbf{\times}$

Displays the Delete Confirmation dialog box.

Assigning Agencies and their Roles to an Analysis

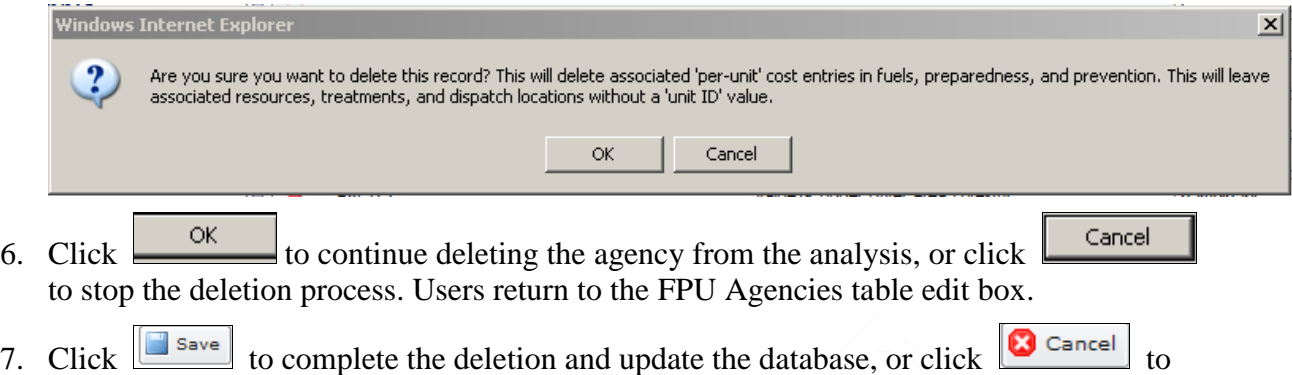

Users return to the FPU Agencies table.

return to the FPU Agencies table. No database updates occur.